## **DISCHARGER'S GUIDE TO THE STORM WATER MULTIPLE APPLICATION AND REPORT TRACKING SYSTEM (SMARTS) DATABASE**

## **REPLACING A LEGALLY RESPONSIBLE PERSON**

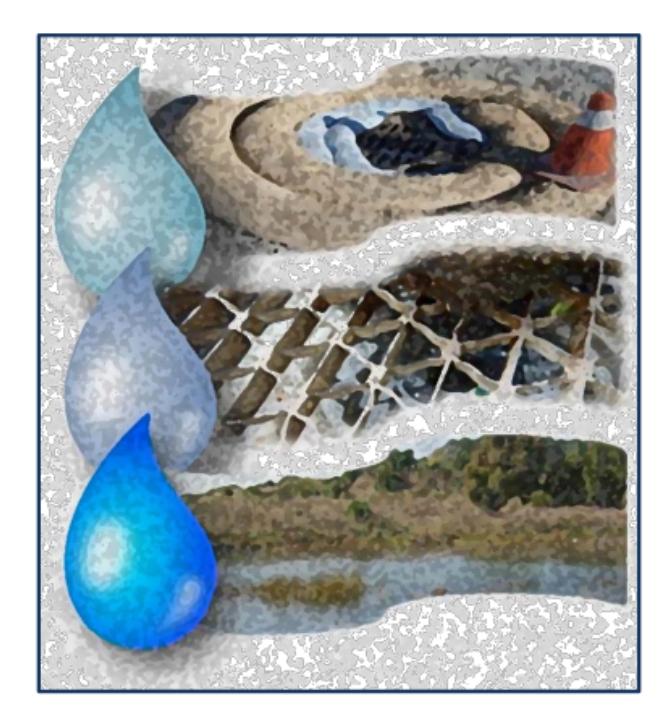

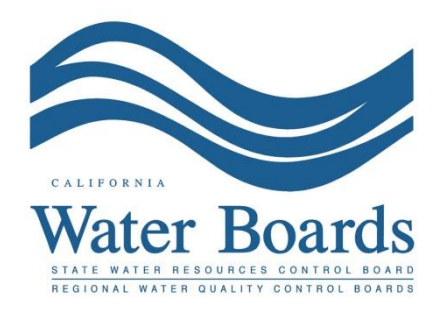

**Last Revised: February 2024**

## **SMARTS Replacing an LRP (organization)**

If the LRP for an organization is no longer available, follow the steps below to replace the LRP.

**Note**: The Stormwater General Permits do not allow a transfer of permit coverage to a new owner/operator. If the change of LRP is due to a change in the owner/operator, file a Notice of Termination and the new entity is required to file for new permit coverage.

- 1. Contact the Stormwater Help Desk [\(stormwater@waterboards.ca.gov](mailto:stormwater@waterboards.ca.gov)) to request instructions to transfer the LRP. In the request provide the name of the previous LRP or applicable application or WDID numbers, and the reason for the change. The Stormwater Help Desk will respond with instructions and a Secret Code Number used to link the new LRP's user account to the existing records.
- 2. Create a new LRP user account Go to the [SMARTS website](https://smarts.waterboards.ca.gov/) (https://smarts.waterboards.ca.gov) and select "Create Account"

**Note**: If a user account was previously created, do not create a new user account and instead log in. Contact the Stormwater Help Desk to update the account role to an LRP if previously registered as a Duly Authorized Representative or Data Entry Person. Skip to step 9

Browser Requirements: SMARTS best works with Google Chrome or Microsoft Edge. Use of other browsers may cause unexpected errors.

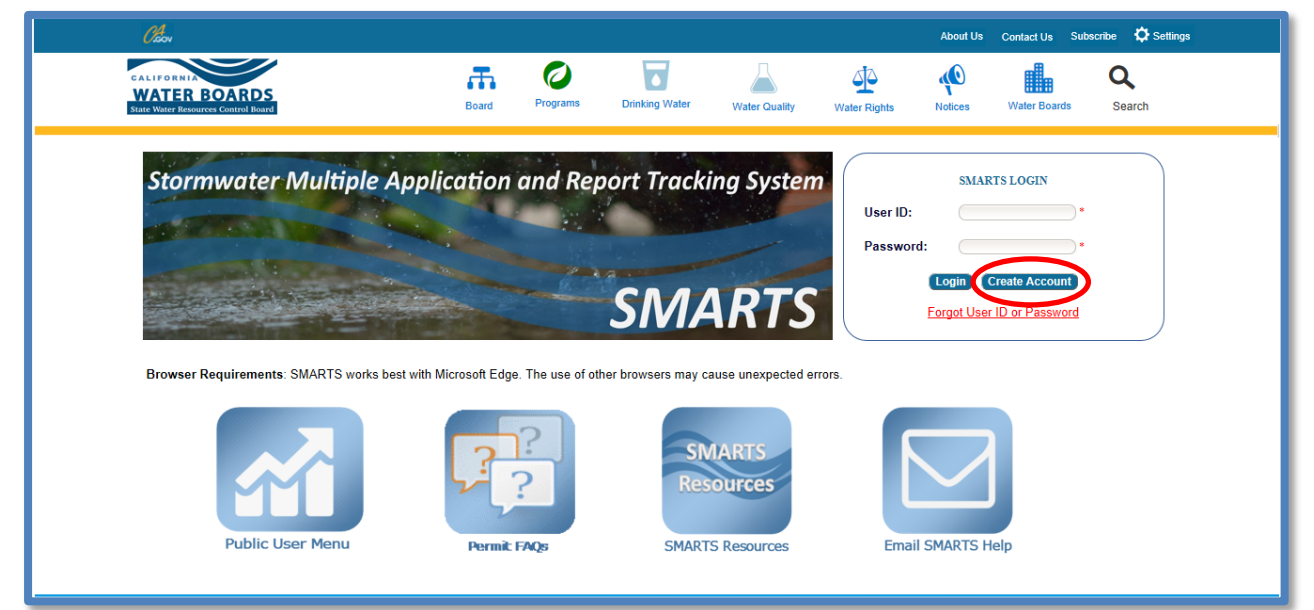

3. Select the "Discharger, Operator, Legally Responsible Person (LRP), or Principal Signatory per 40 CFR 122.22" User Account type and select "Continue to Next Step".

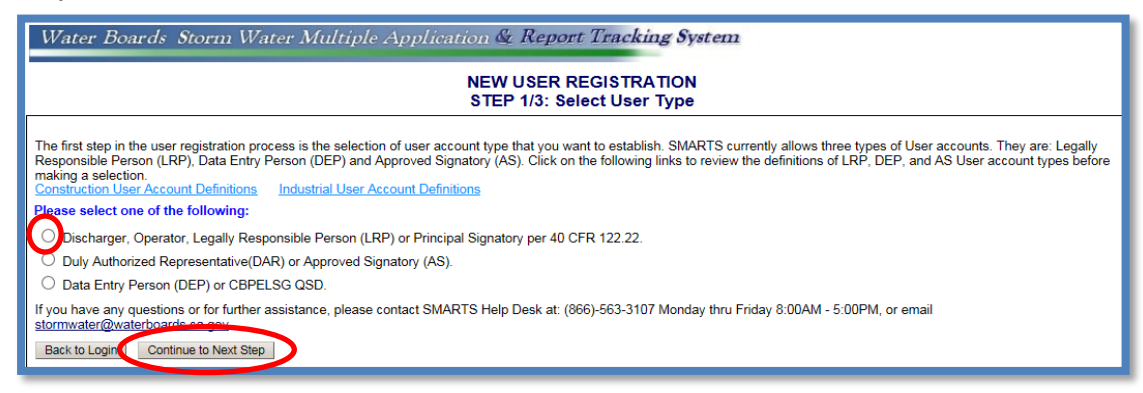

4. Select the option "I am replacing a LRP for an existing organization or business…" and click "Continue to Next Step".

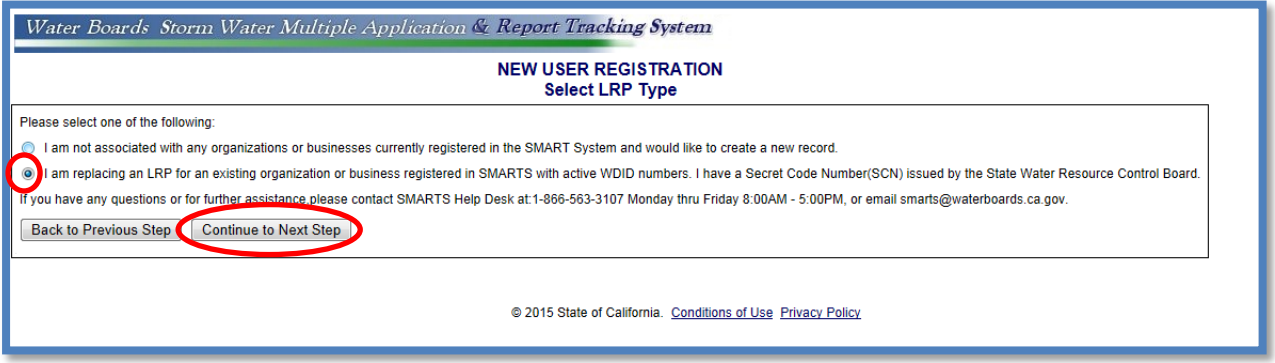

5. Enter the User Account Details **Note**: The User ID is case and space sensitive.

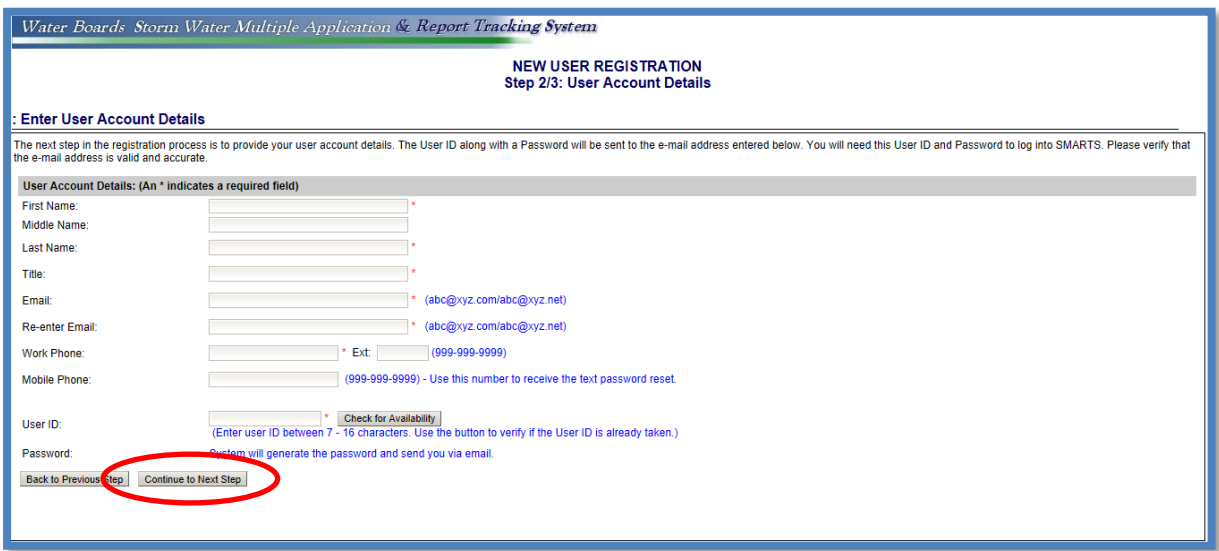

6. Select the Security Questions and Answers

Select and answer five security questions. This information is used to identify the user when electornically certifying application or reports in SMARTS.

**Note**: The Personal Identification Code, is a unique set of numbers or word selected by the user.

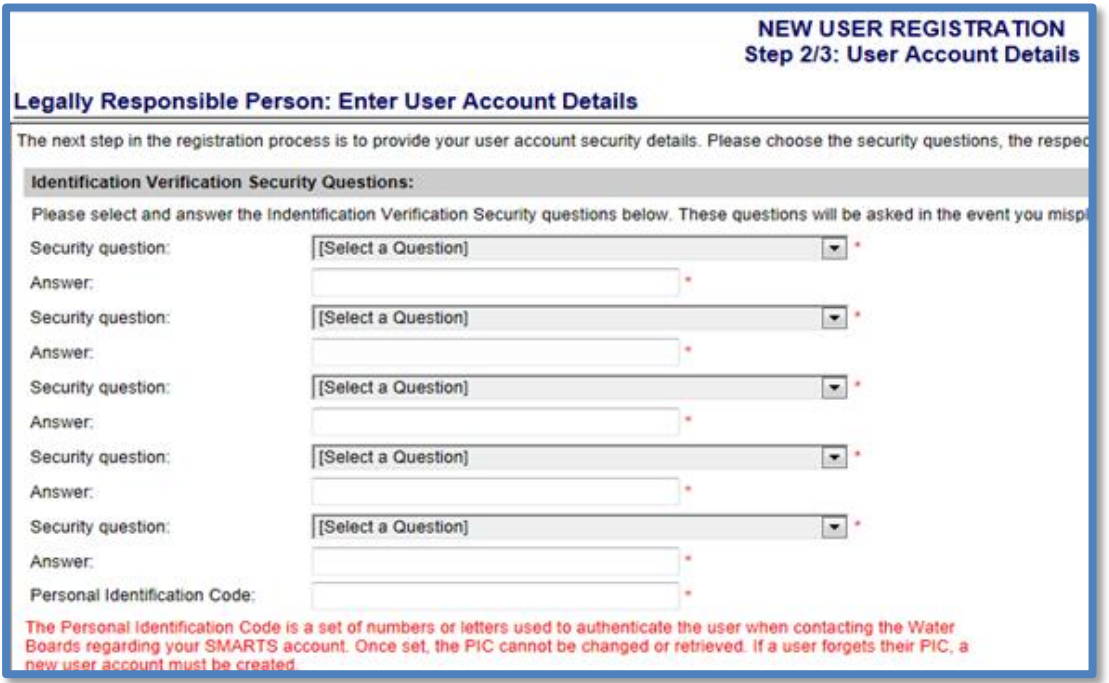

7. Certify and Complete the Registration

Enter the letters from the security image. Check the boxes the certification statemetns were read, and click "Continue to Complete Registration".

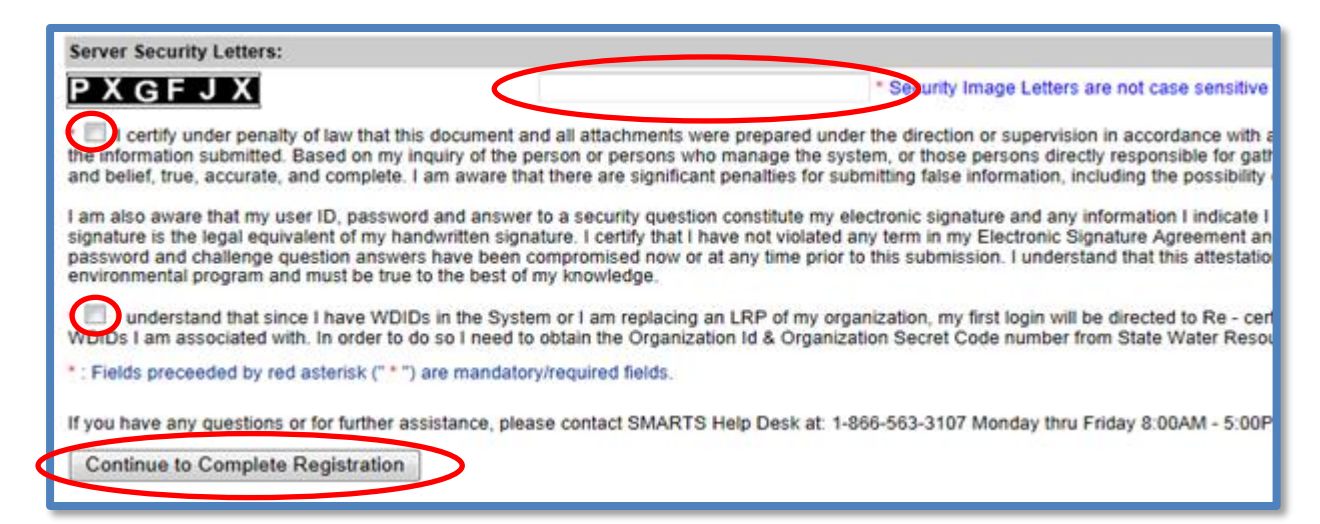

8. Acknowledgement screen. Once registraton is complete, an email with a temporary password is emailed. Log in with the temporary passwrod and set a new password. The temporary password is valid for 72 hours.

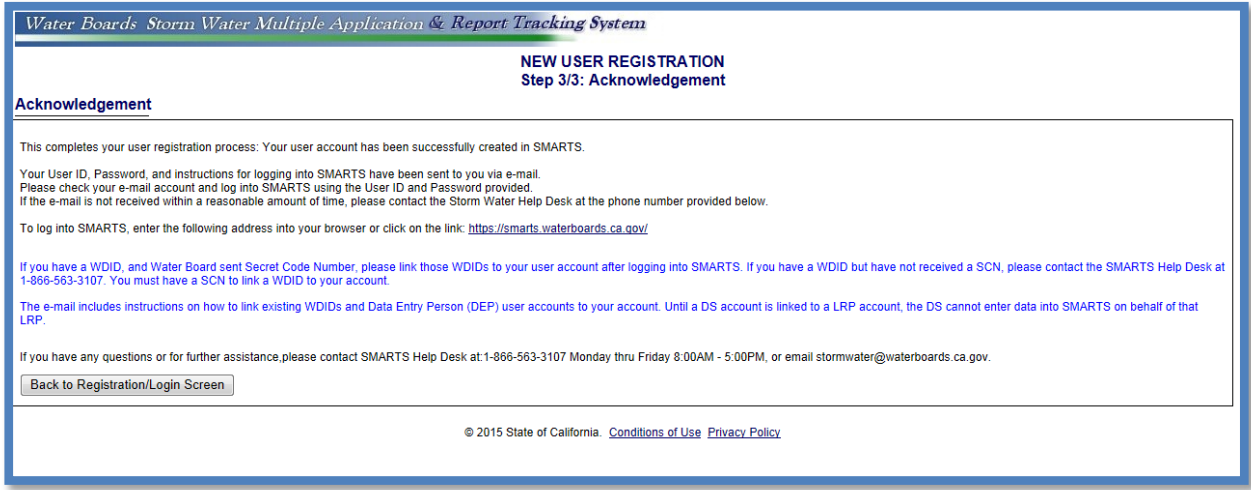

9. Log into SMARTS and select "Account Management".

**Note**: The new LRP must have the Organization ID and Secret Code Number from Step 1 above. Contact the Stormwater Help Desk ([stormwater@waterboards.ca.gov\)](mailto:stormwater@waterboards.ca.gov) to obtain the Organization ID and Secret Code Number.

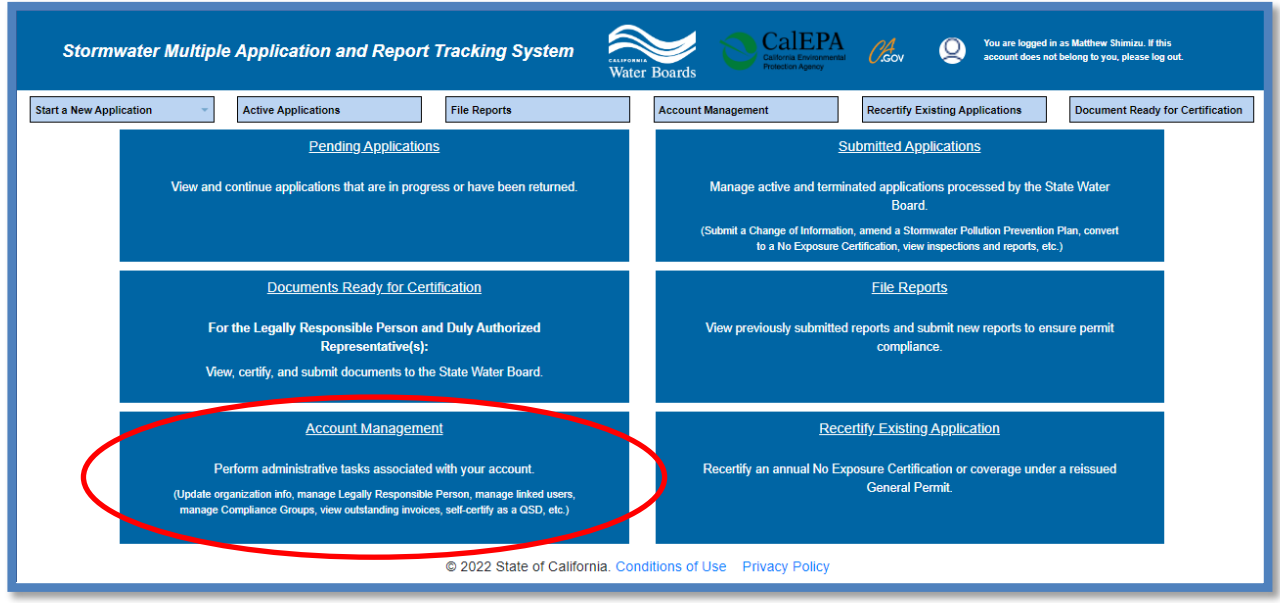

10.Select "Replace LRP".

CalEPA You are logged in as Matthew Shimizu. If this<br>account does not belong to you, please log out.  $\mathscr{O}_{\mathsf{cov}}^4$ **Stormwater Multiple Application and Report Tracking System Recertify Existing Applications** Start a New Application **Active Applications** File Reports Document Ready for Certification Account Management Home > Account Management Replace LRP **Manage Linked Users** Replace a Legally Responsible Person for an Organization. Must have the<br>Secret Code Number issued by the Stormwater Help Desk to complete the Add, Edit, or Remove users associated with your Organization and/or **Application records** process. **View Outstanding Invoices** CBPELSG QSD/QSP Professional civil engineers, geologists, and engineering geologists licensed<br>through the California Board of Professional Engineers, Land Surveyors and<br>Geologists self-certify as a Qualified SWPPP Developer/Qualified SWPP List of Outstanding Invoices for applications linked to your user account. Update Organization Name/Address **Compliance Groups** Create, Edit, and Manage Compliance Groups for the Stormwater Industrial<br>General Permit. Request to change the Organization Name or Address.

© 2022 State of California. Conditions of Use Privacy Policy

11.Select "Replace the Legally Responsible Person for an Organization and all associated applications".

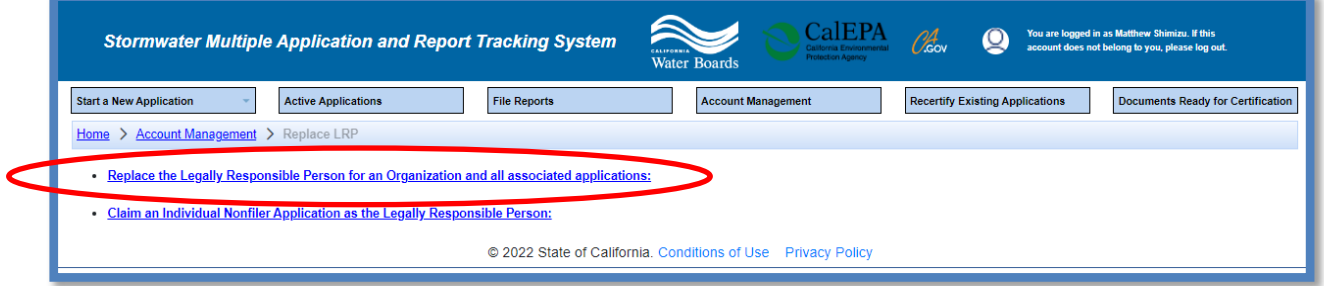

12.Enter the Organization ID and Secret Code Number (SCN), then select "Next".

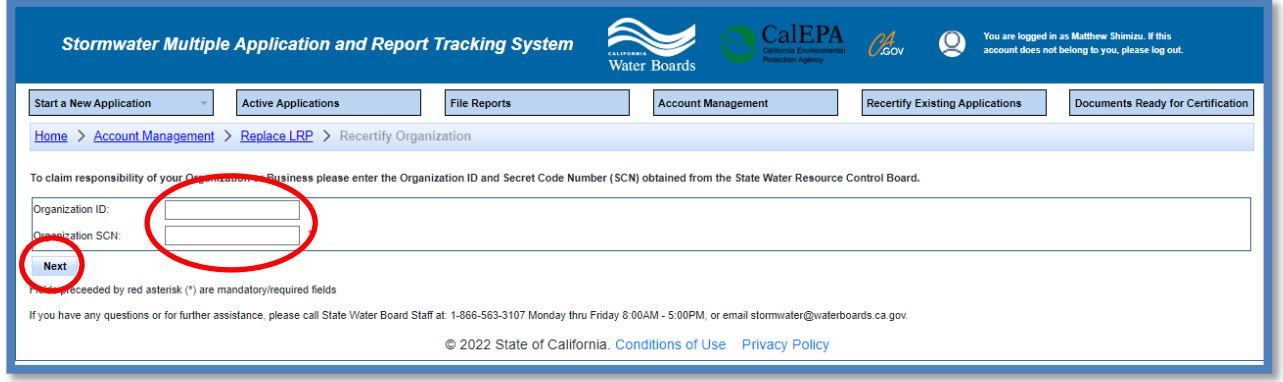

13.Select the LRP to replace, mark box the certification statement was read, and complete by selecting "Recertify".

**Note**: When replacing an LRP, the new LRP must claim all applications or WDID numbers under the organization. Individual Application or WDID numbers cannot be claimed.

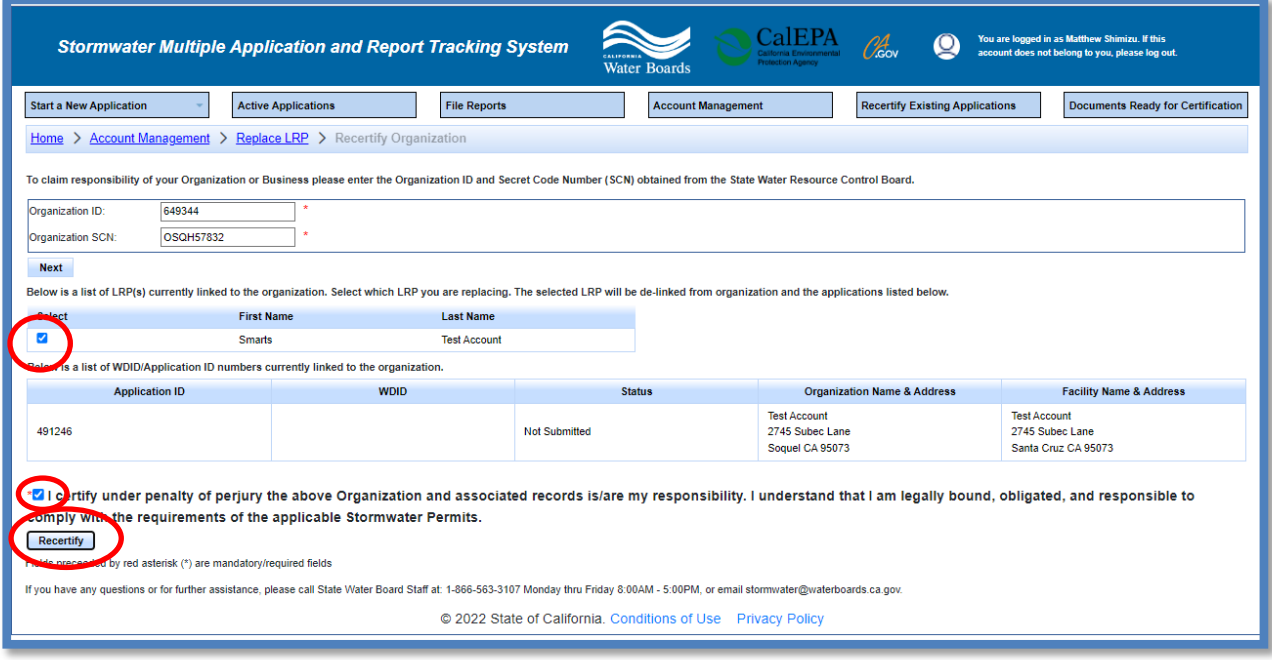

14.A confomration statement diplays (green text) verifying the new LRP is now linked to the existing organization and applicable application and WDID numbers.

To complete the process, click button to print the Electornic Authorization form for the organization. This form is required to be printed, signed with a wet ink signature and mailed to the address on the form. Upon receipt of the Electornic Authorization Form, the LRPs account is updated to allow online certifications.

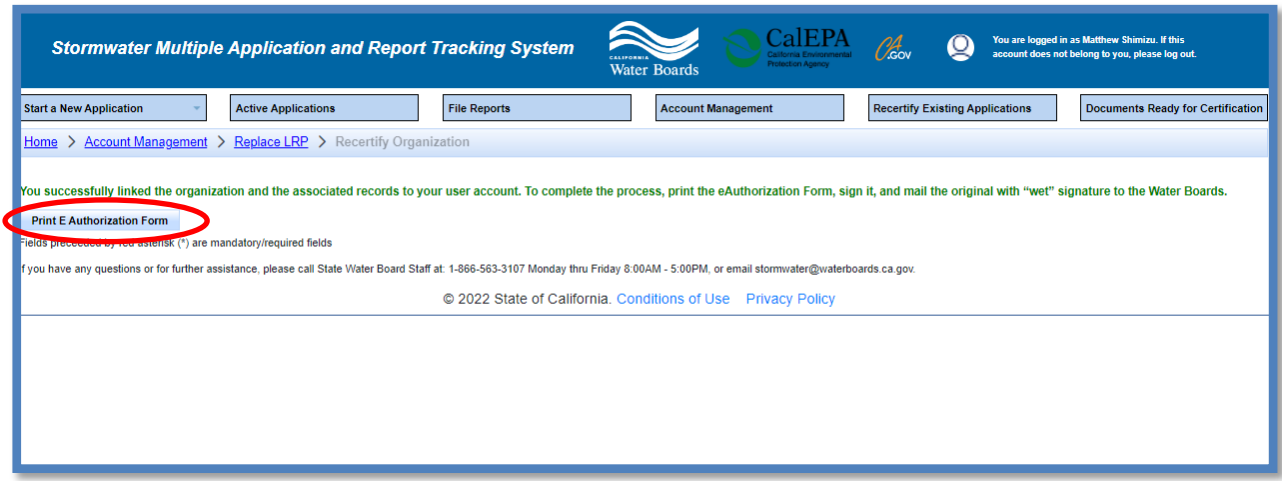